## **Setting up the August DVB-T205 with SDRSharp (v1.0)**

There's a couple of stages to get the DVB-T205 TV stick working with SDR#. First download the software which requires 3 steps, then get the Windows driver in place so that the SDR# program can talk to the TV stick directly. Once that's done there are a couple of tweaks to the default SDR# settings to get going.

1. Get the software

Go t[o http://www.sdrsharp.com/](http://www.sdrsharp.com/) and click the software (download) link. Click the download button and save the sdr-install.zip file. Unzip the file which can normally be done by right clicking on it and select Extract Here or Extract All… and this should unpack to a folder called sdr-install.

In the sdr-install folder will be 3 files including install.bat . Double click on install.bat and a dos window will open as it goes away and downloads the latest SDR# software and a utility called zadig into a folder called sdrsharp. Browse the contents of this folder to see lots of .dll files plus the SDRSharp and zadig programs.

## 2. Set up the TV Stick

Do not use any software from the supplied disk.

Plug in the TV-stick and let Windows do it's thing installing what drivers it feels appropriate. Once Windows has finished start the zadig program by double clicking on it. The window shown should be similar to this:

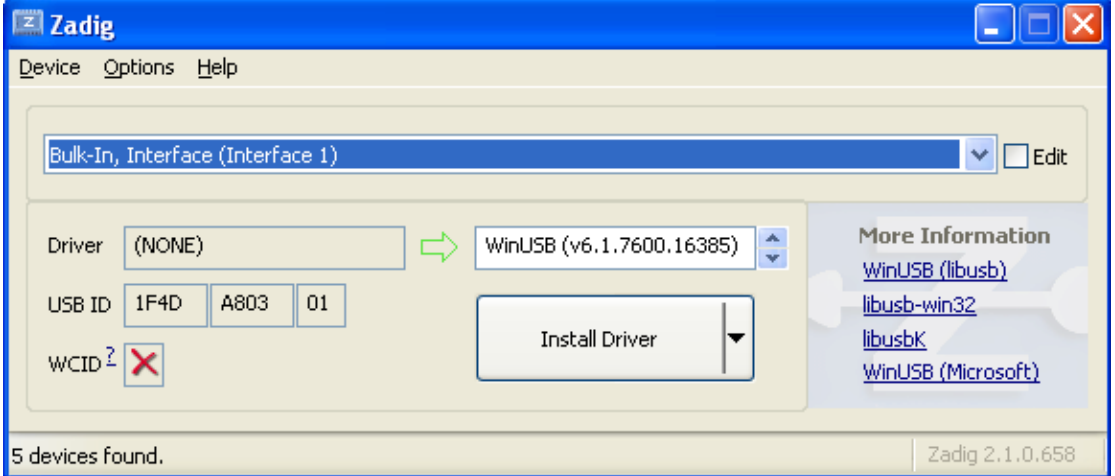

…although it will probably be Interface 0, and instead of the first driver box saying (NONE), it will be something more like RTL2836U… The important things are the USB ID being correct (see below), and WinUSB getting installed.

The device name for the stick should be "Bulk In, Interface…" it may come up with the correct device by default, if not then click 'Options' in the menu bar and select 'List All Devices' then return to the Device drop down and select the "Bulk In, Interface". Check that the USB ID shows VID(first box) 1F4D and PID(second box) A803 (or possibly C803), and the driver to be installed (to the right of the

green arrow) is WinUSB of some version or other. If all looks ok then click Install Driver. This should only install the driver for that particular USB socket.

3. Getting going

To start SDR# find the SDRSharp executable in the folder and double click on it. When the program starts click the drop down menu under 'Source' on the left hand side of the screen and select 'RTL-SDR/USB'. Click the cog wheel at the upper left of the screen to get the RTL-SDR Controller pop up and set as:

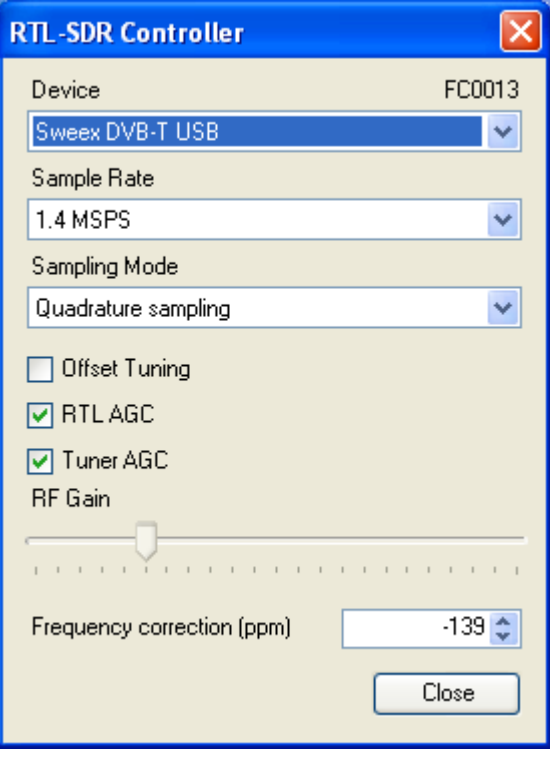

Frequency correction I have seen on devices I have tested have been -88, -127, -139 and -147 to give an idea of the number this should be. When you get receiving pick a known frequency station like GB3VHF and tweak until correct. Under 'AGC' on the left make sure 'Use AGC' is unchecked, put a bit of volume on the slider, under 'Radio' check the 'Correct IQ' box and perhaps start with USB, connect an appropriate aerial and click the Play/Start button at the top left. The frequency can be changed by clicking the top or bottom of a digit, or hovering the mouse over a digit and using the mouse scroll wheel.

The FC0013 tuner should tune 22MHz to 1,100MHz – the ones I have tested receive 12m well.

There's a general (but older) quick start guide here [http://www.rtl-sdr.com/rtl](http://www.rtl-sdr.com/rtl-sdr-quick-start-guide/)[sdr-quick-start-guide/](http://www.rtl-sdr.com/rtl-sdr-quick-start-guide/) which has a useful Troubleshooting section at the bottom.